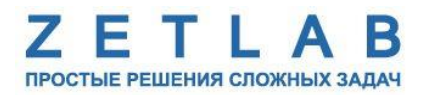

# **ПРЕОБРАЗОВАТЕЛЬ ИНТЕРФЕЙСА ZET 7176**

---------

# **ZET 7176**

# **РУКОВОДСТВО ПО ЭКСПЛУАТАЦИИ**

**ЭТМС.421425.001-176 РЭ**

*ООО «ЭТМС»*

# Оглавление

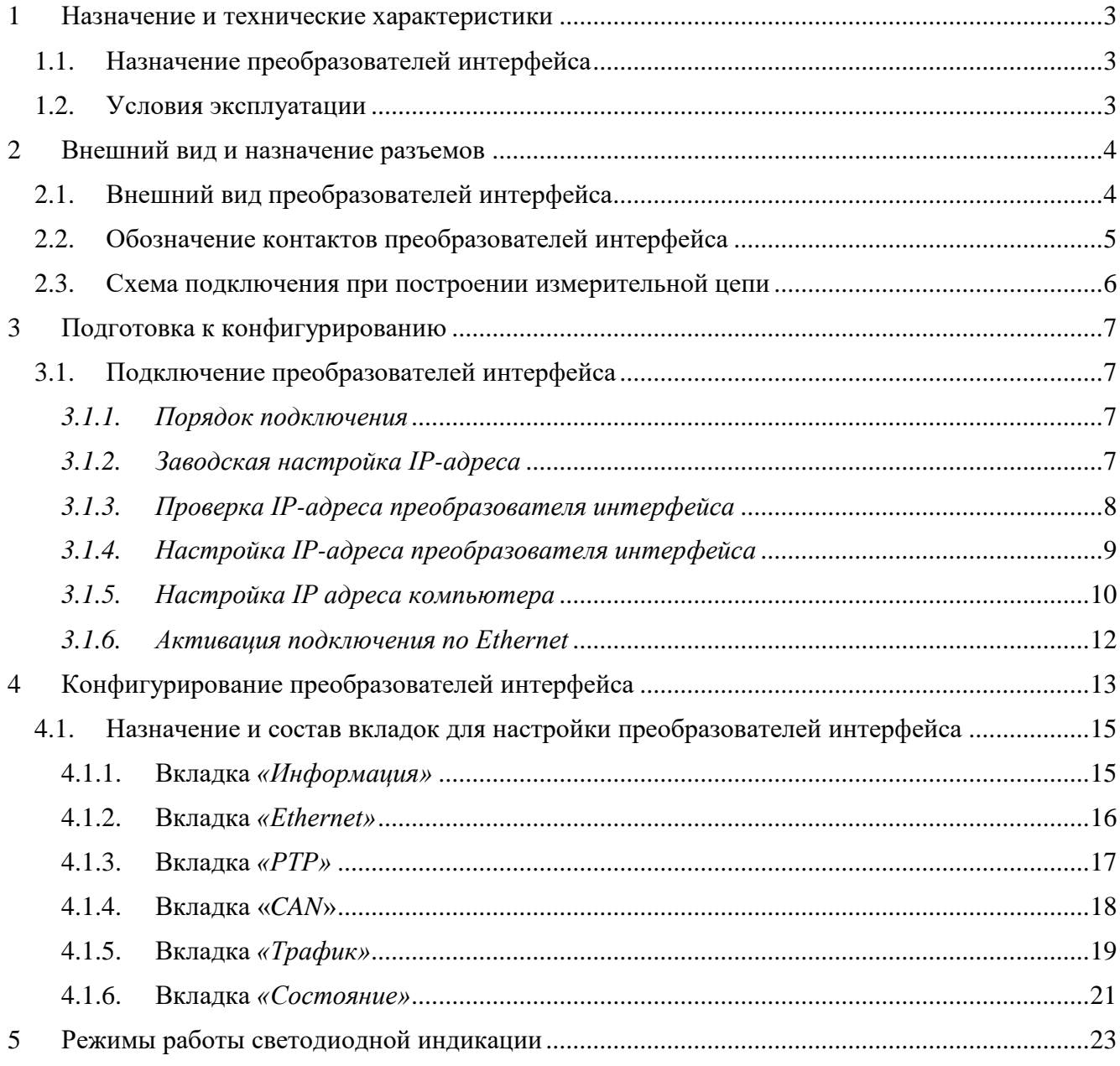

### <span id="page-2-0"></span>**1 Назначение и технические характеристики**

#### <span id="page-2-1"></span>**1.1. Назначение преобразователей интерфейса**

Преобразователи интерфейса ZET 7176 предназначены для подключения измерительных сетей на базе цифровых датчиков с интерфейсом CAN к компьютеру по сети Ethernet. Пропускная способность сетей Ethernet позволяет без задержек исполнять команды и передавать большие объемы данных.

В пакете ZETLAB имеются драйвера для модулей ZET 7176. Сервер данных ZETLAB автоматически определяет наличие устройств на линии CAN, считывает название измерительного канала, единицу измерения, верхний и нижний диапазон допустимых значений параметров и в непрерывном режиме обрабатывает данные измерительного канала и формирует непрерывный синхронизированный поток в среде ZETLAB.

Сервер данных ZETLAB сканирует линию по всем доступным адресам и в случае появления нового устройства динамически подключает новый канал в систему. При обнаружении нового устройства ZET 7176 сервер данных ZETLAB также подключает все каналы на ходу. Таким образом линию можно обслуживать не прерывая процесс работы по другим каналам, т.е. система допускает «горячую» замену элементов.

#### <span id="page-2-2"></span>**1.2. Условия эксплуатации**

Преобразователи интерфейса ZET 7176 в зависимости от назначения и места эксплуатации имеют два варианта исполнения:

1. Лабораторное исполнение – применяется при возможности использовать цифровые датчики в мягких условиях эксплуатации.

2. Промышленное исполнение – цифровые датчики предназначены для эксплуатации в неблагоприятных условиях окружающей среды.

<span id="page-2-3"></span>Условия эксплуатации цифровых датчиков представлены в [Табл. 1.1.](#page-2-3) *Табл. 1.1 Условия эксплуатации ZET 7176*

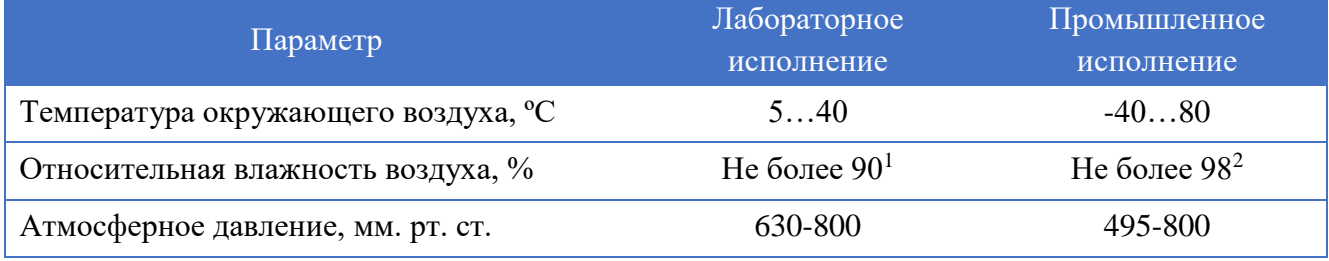

1

<sup>&</sup>lt;sup>1</sup> при температуре воздуха 25 °С без конденсации влаги.

<sup>2</sup> при температуре воздуха 35 ºС.

## <span id="page-3-0"></span>**2 Внешний вид и назначение разъемов**

## <span id="page-3-1"></span>**2.1. Внешний вид преобразователей интерфейса**

На [Рис.](#page-3-2) 2.1 представлен внешний вид преобразователя интерфейса ZET 7176, выполненного в лабораторном исполнении. Внутри преобразователя, на нижней грани, расположен магнит, что позволяет, при необходимости, установить датчик на металлической поверхности в удобном для пользователя положении.

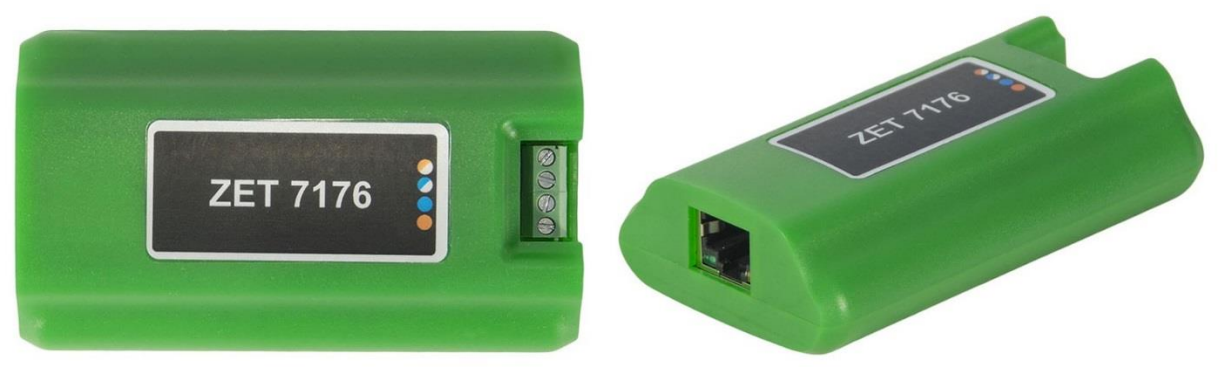

*Рис. 2.1 Внешний вид преобразователя интерфейса в лабораторном исполнении*

<span id="page-3-2"></span>На [Рис.](#page-3-3) 2.2 представлен внешний вид преобразователя интерфейса ZET 7176, выполненного в промышленном исполнении.

<span id="page-3-3"></span>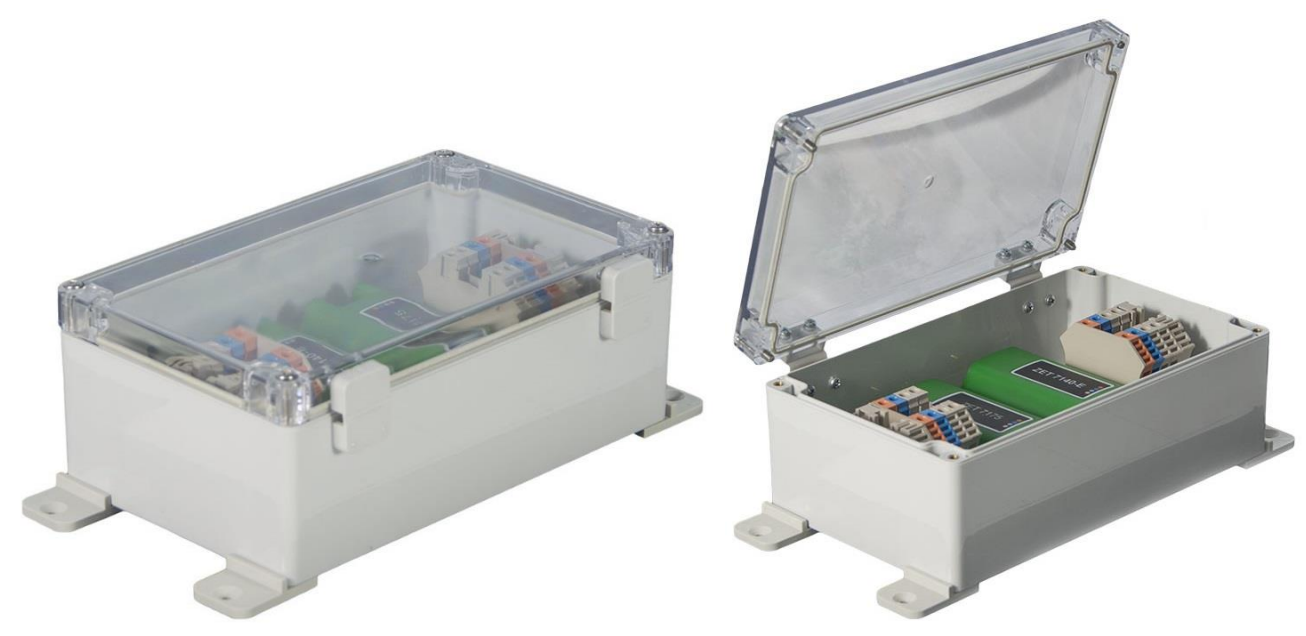

*Рис. 2.2 Внешний вид преобразователя интерфейса в промышленном исполнении*

#### <span id="page-4-0"></span>**2.2. Обозначение контактов преобразователей интерфейса**

Преобразователи интерфейса ZET 7176, выполненные в лабораторном исполнении, имеют группу из 4-х клемм, предназначенных для подключения цифровых датчиков, и разъем RJ-45, предназначенный для подключения преобразователей интерфейса к компьютеру по интерфейсу Ethernet.

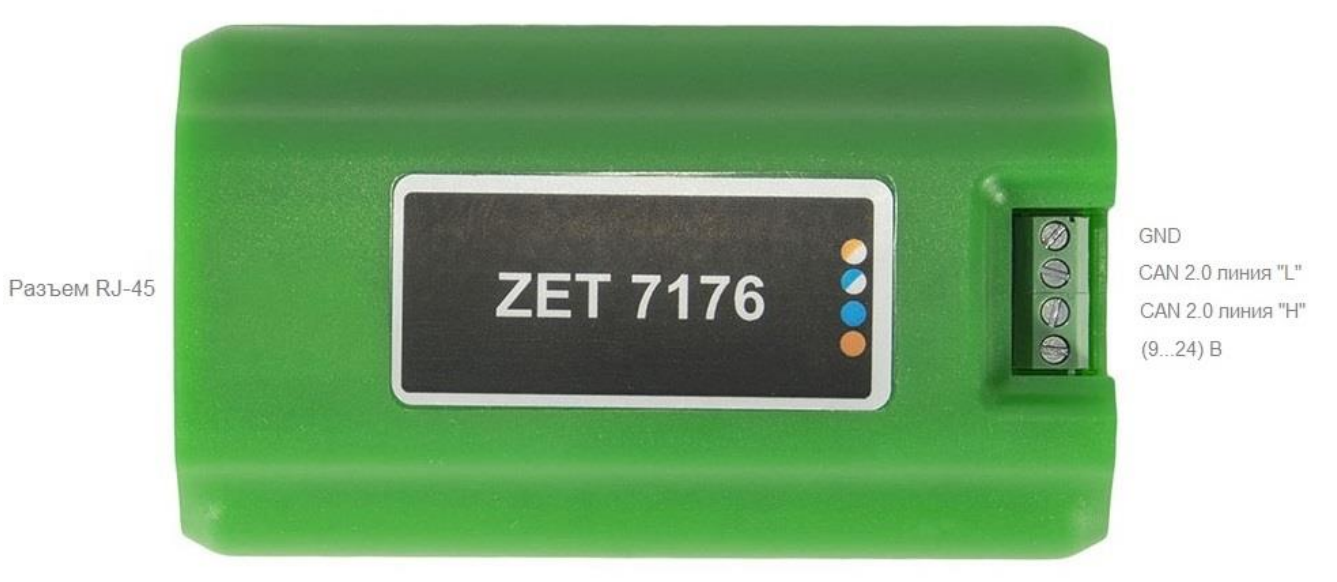

На [Рис.](#page-4-1) 2.3 отображено обозначение контактов преобразователя интерфейса ZET 7176.

*Рис. 2.3 Обозначение контактов ZET 7176 в лабораторном исполнении*

<span id="page-4-1"></span>В [Табл. 2.1](#page-4-2) приведено назначение клемм ZET 7176 для подключения цифровых датчиков.

<span id="page-4-2"></span>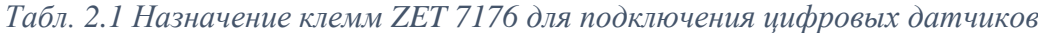

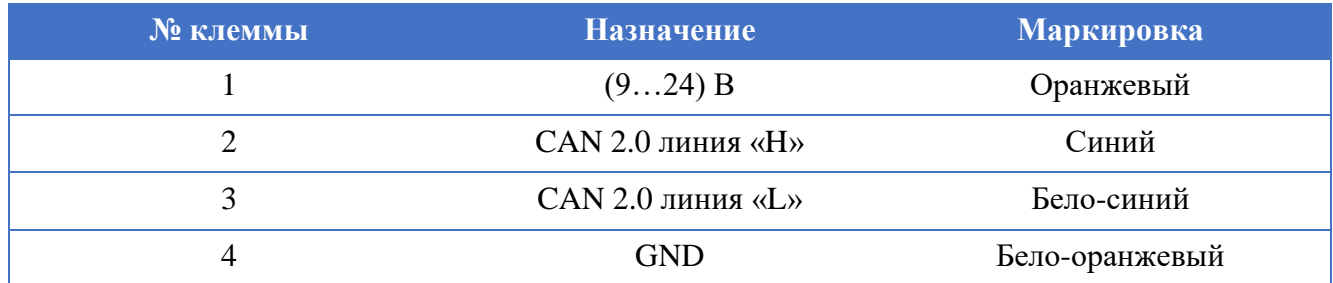

#### <span id="page-5-0"></span>**2.3. Схема подключения при построении измерительной цепи**

При построении измерительной сети, цифровые датчики c интерфейсом CAN 2.0 подключаются последовательно. Образовавшаяся измерительная цепочка из цифровых датчиков, подключается к компьютеру при помощи преобразователя интерфейса ZET 7176. На [Рис.](#page-5-1) 2.4 представлена измерительная сеть, построенная на базе преобразователя интерфейса ZET 7176.

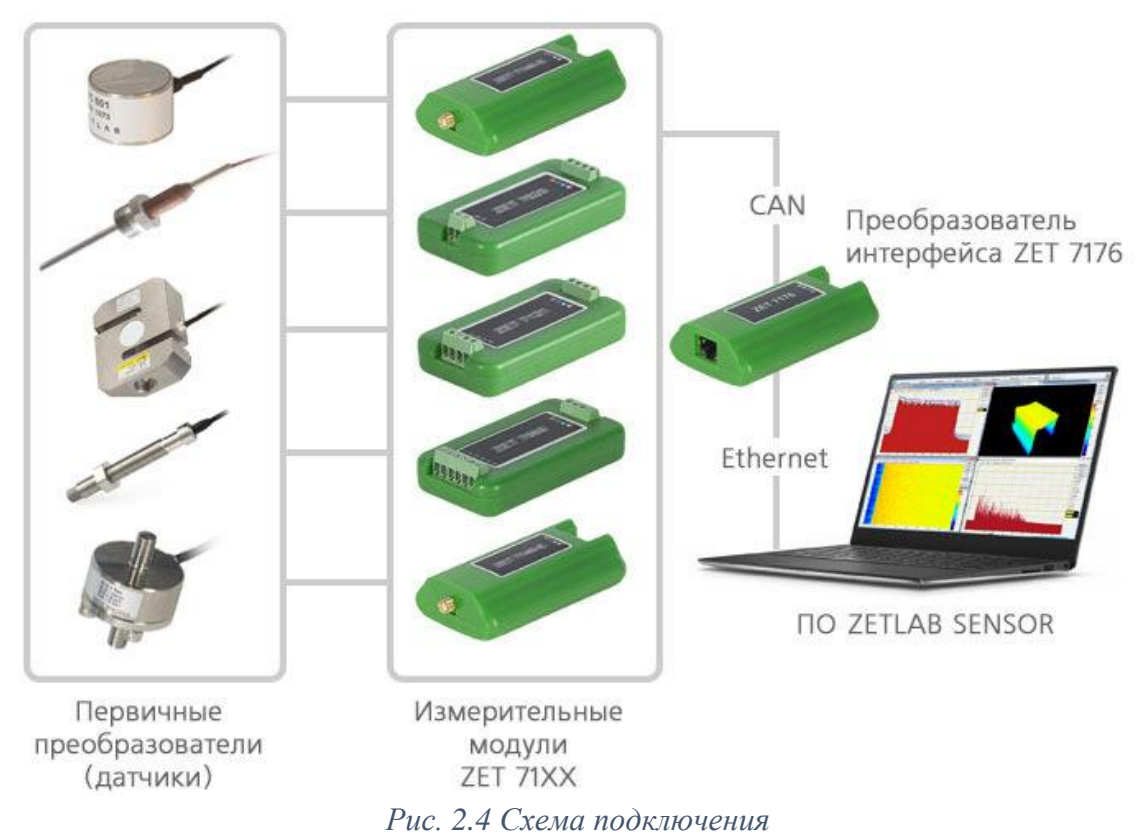

<span id="page-5-1"></span>*Внимание! Следует обратить внимание, что адреса (node), подключаемых цифровых* 

*датчиков внутри одной измерительной сети, должны отличаться друг от друга. Совпадение адресов цифровых датчиков, внутри одной измерительной сети, повлияет на работоспособность данных цифровых датчиков.*

## <span id="page-6-0"></span>**3 Подготовка к конфигурированию**

Для работы с преобразователями интерфейса ZET 7176 следует подключить их к локальной сети Ethernet или напрямую к компьютеру. Также необходимо подать напряжение питания 9…24 В. На компьютере, при помощи которого будет производиться конфигурирование преобразователей интерфейса, должна быть установлена операционная система Windows, а также установлено и запущено программное обеспечение ZETLAB. Необходимо также подключить к USB разъему компьютера электронный ключ ZETKEY, поставляемый в комплекте с преобразователем интерфейса.

#### <span id="page-6-1"></span>**3.1. Подключение преобразователей интерфейса**

#### <span id="page-6-2"></span>*3.1.1.Порядок подключения*

При первом подключении преобразователя интерфейса необходимо настроить Ethernet порты на компьютере и преобразователе интерфейса таким образом, чтобы значения IP-адресов и масок определяло их отношение к единой подсети. Для этого перенастраивают, либо IP-адрес Ethernet порта преобразователя интерфейса на подсеть порта компьютера, либо IP-адрес Ethernet порта компьютера на подсеть порта преобразователя интерфейса.

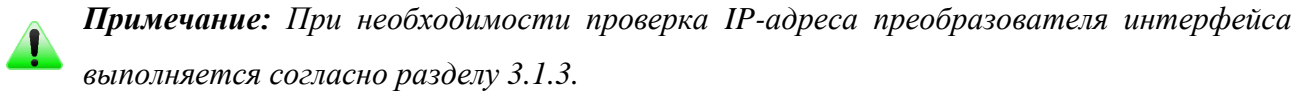

Настройку IP-адреса Ethernet порта преобразователя интерфейса следует выполнять в соответствии с разделом [3.1.4.](#page-8-0)

Настройку IP-адреса Ethernet порта компьютера следует выполнять в соответствии с разделом [3.1.5.](#page-9-0)

После того, как IP-адреса Ethernet портов компьютера и преобразователя интерфейса расположены в единой подсети, необходимо, руководствуясь разделом [3.1.6,](#page-11-0) выполнить активацию Ethernet канала преобразователя интерфейса, после чего преобразователь интерфейса будет полностью готов к работе.

*Примечание: При использовании одновременно нескольких преобразователей интерфейса необходимо использовать Ethernet свитч, обеспечивающий необходимое число Ethernet портов для подключения. При этом подключенные Ethernet порты преобразователей интерфейса и компьютера должны относиться к единой подсети и не иметь при этом одинаковых IP-адресов.*

#### <span id="page-6-3"></span>*3.1.2.Заводская настройка IP-адреса*

Заводской настройкой для преобразователя интерфейса является IP-адрес – 192.168.1.76 с маской подсети 255.255.255.0.

### <span id="page-7-0"></span>*3.1.3.Проверка IP-адреса преобразователя интерфейса*

Для проверки IP-адреса преобразователя интерфейса на панели *ZETLAB* в меню «Сетевые программы» активируйте программу «Подключение устройств по Ethernet» при этом откроется окно программы (*[Рис. 3.1](#page-7-1)*).

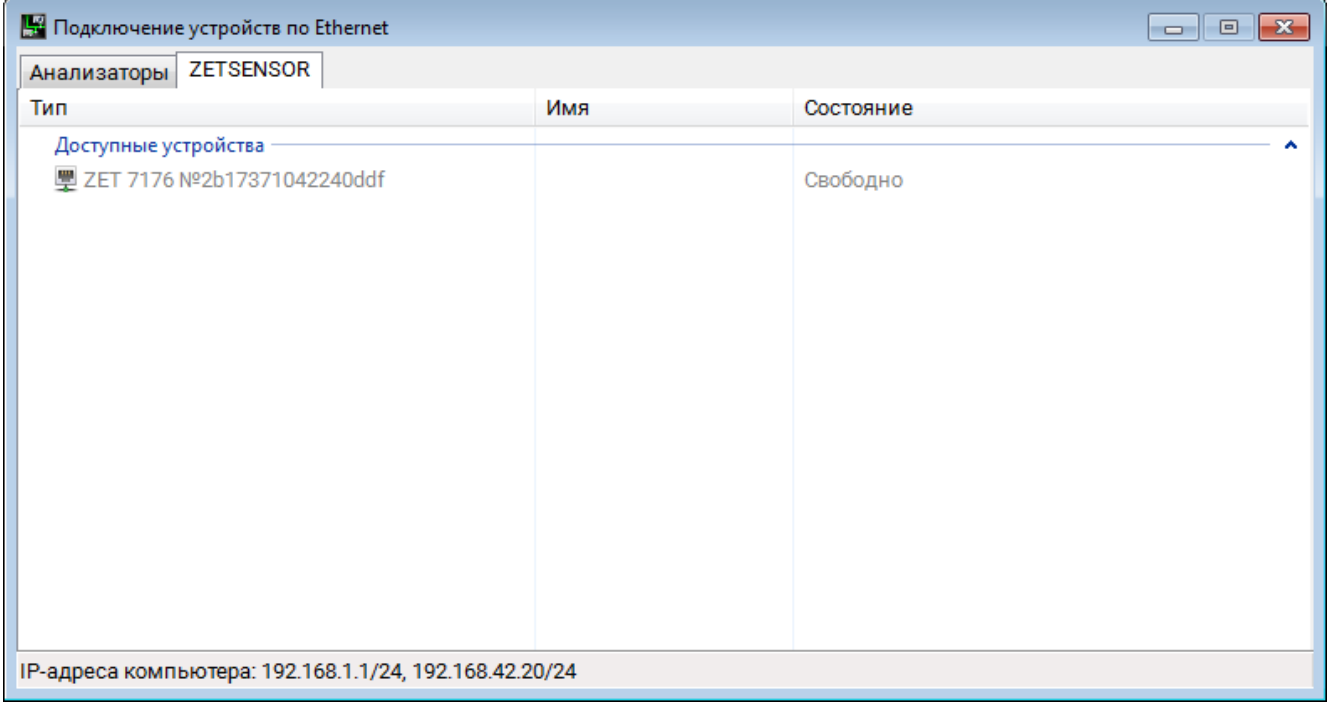

*Рис. 3.1 Окно «Подключение устройств по Ethernet»*

<span id="page-7-1"></span>Для просмотра текущего IP-адреса преобразователя интерфейса следует навести курсор мышки на наименование преобразователя интерфейса и считать значение IP-адреса (*[Рис. 3.2](#page-7-2)*).

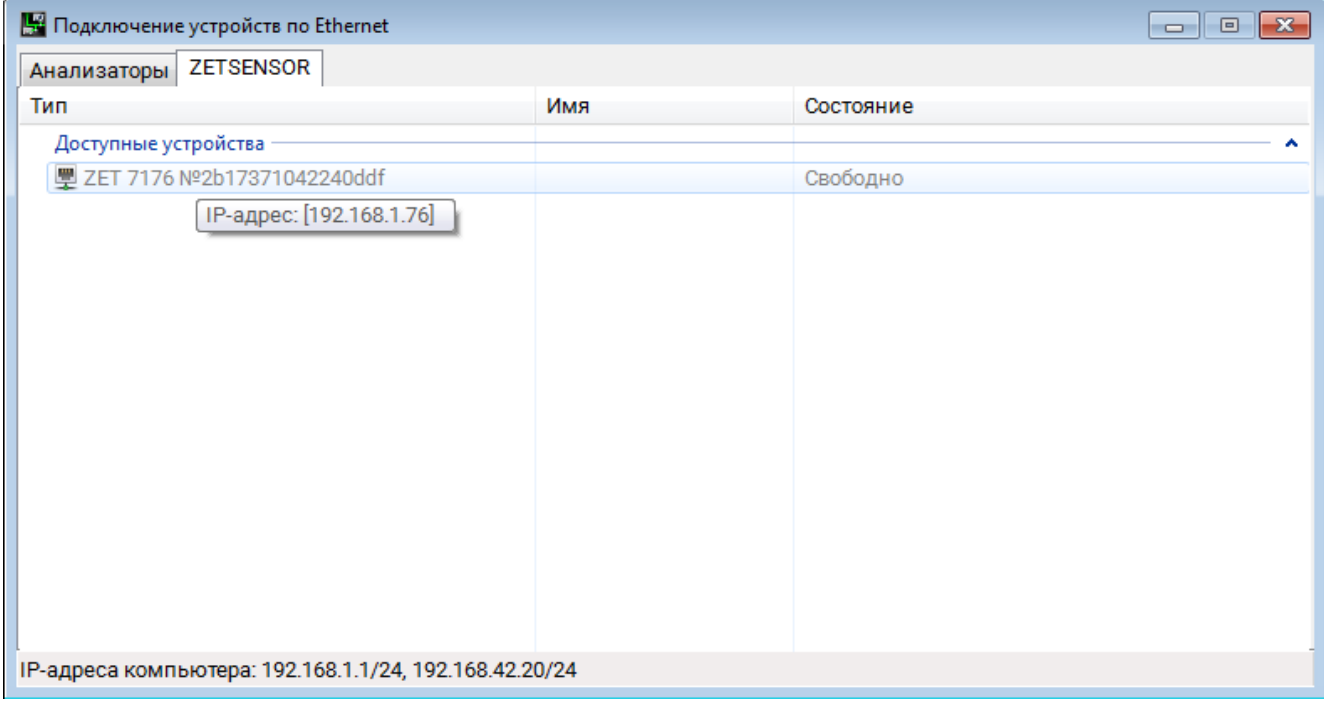

<span id="page-7-2"></span>*Рис. 3.2 Просмотр IP-адреса преобразователя интерфейса*

#### <span id="page-8-0"></span>*3.1.4.Настройка IP-адреса преобразователя интерфейса*

Для смены IP-адреса преобразователя интерфейса следует в окне программы «Подключение устройств по Ethernet» щелчком правой клавишей мыши по наименованию преобразователя интерфейса вызвать контекстное меню и выбрать функцию «Сменить IP-адрес» (*[Рис.](#page-8-1) 3.3*).

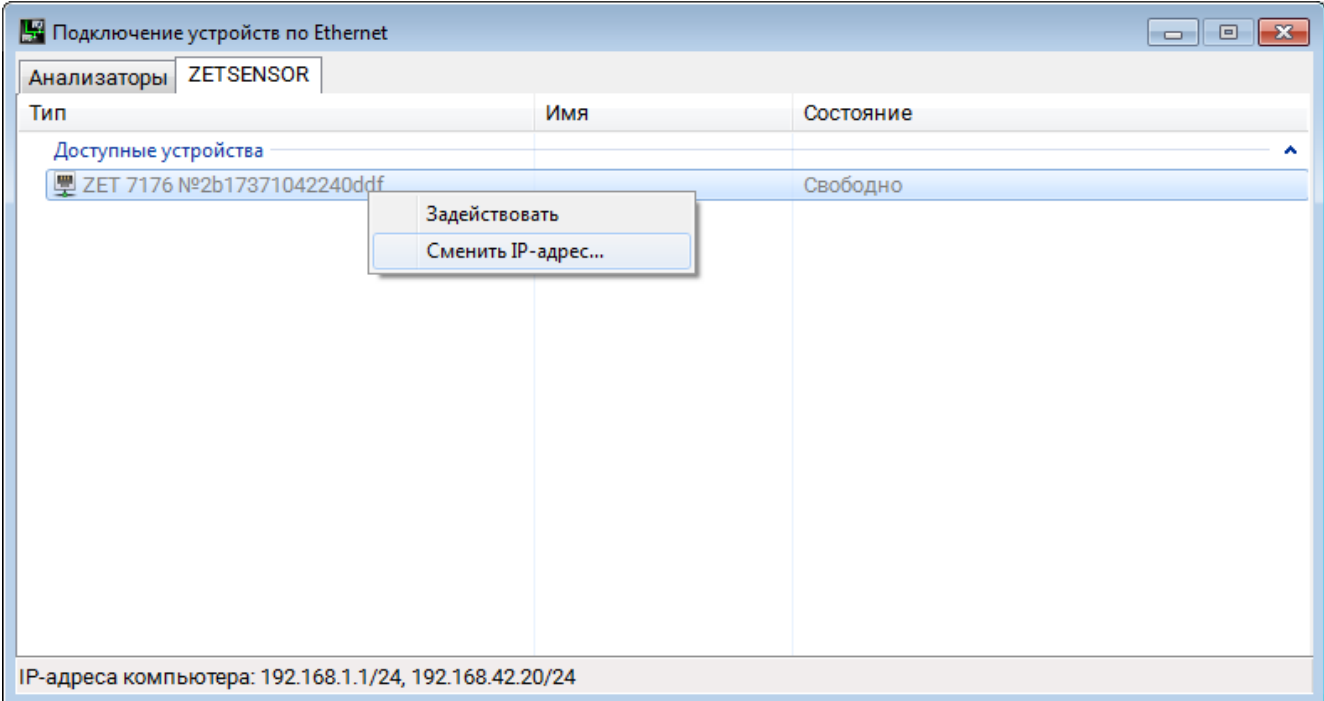

*Рис. 3.3 Вызов функции смены IP-адреса преобразователя интерфейса*

<span id="page-8-1"></span>В открывшемся окне «Сменить IP-адрес» в строке «Новый IP-адрес» установить новый сетевой адрес и маску подсети преобразователя интерфейса, после чего нажать кнопку «Ок» (*[Рис.](#page-8-2) [3.4](#page-8-2)*).

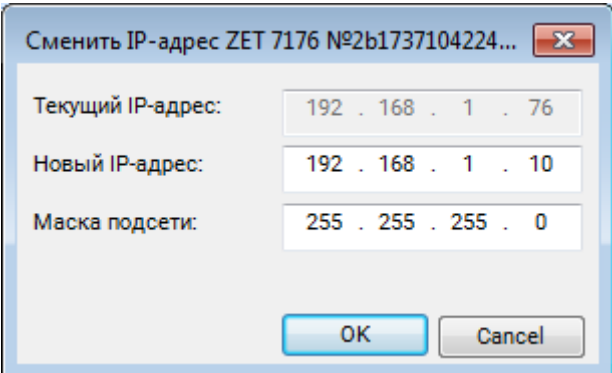

<span id="page-8-2"></span>*Рис. 3.4 Смена IP-адреса преобразователя интерфейса*

#### <span id="page-9-0"></span>*3.1.5.Настройка IP адреса компьютера*

Для настройки IP-адреса Ethernet порта компьютера следует открыть окно «Сетевые подключения» из состава программ операционной системы *Windows* и активировать двойным кликом мыши иконку, соответствующую настраиваемому на компьютере сетевому порту Ethernet, при этом откроется окно «Состояние-Ethernet» (*[Рис.](#page-9-1) 3.5*) выбранного порта.

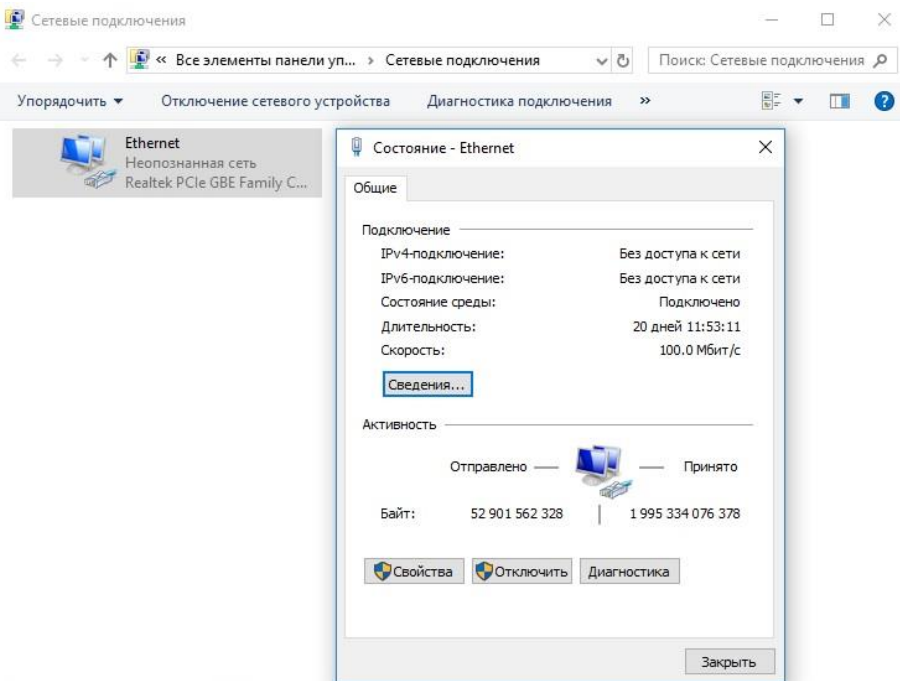

*Рис. 3.5 Окно «Состояние Ethernet»*

<span id="page-9-1"></span>В окне «Состояние-Ethernet» следует активировать панель *«Свойства»* и в открывшемся окне «Ethernet свойства» (*[Рис. 3.6](#page-9-2)*) «выделив» строчку «IP версии 4(TCP/IPv4)» (как показано на рисунке) активировать панель «Свойства».

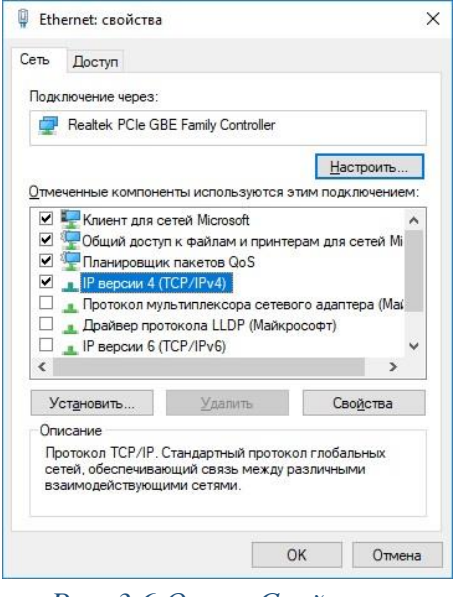

*Рис. 3.6 Окно «Свойства»*

<span id="page-9-2"></span>В открывшемся окне «Свойства: IP версии 4 (TCP/IPv4)» назначить IP-адрес и маску Ethernet порта компьютера (*[Рис. 3.7](#page-10-0)*).

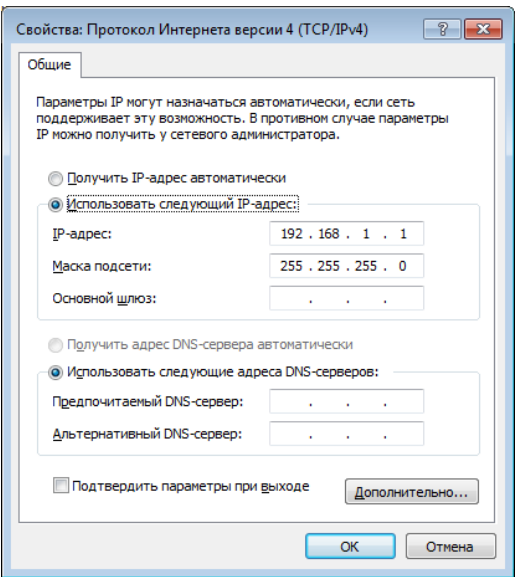

*Рис. 3.7 Окно «Свойства: IP версии 4 (TCP/IPv4)»*

 $\blacktriangle$ 

<span id="page-10-0"></span>*Примечание: В преобразователях интерфейса по умолчанию используется маска «255.255.255.0», определяющая подсеть класса С (в примере адрес сети 192.168.1.ххх, где ххх IP-адреса узлов в диапазоне от 1 до 254 (в данном примере у порта преобразователя интерфейса 10 и у порта компьютера 1).*

#### <span id="page-11-0"></span>*3.1.6.Активация подключения по Ethernet*

Для активации подключения устройства по Ethernet необходимо, чтобы IP-адреса Ethernet портов преобразователя интерфейса и компьютера относились к единой подсети. При необходимости перенастройте IP-адрес порта преобразователя интерфейса или компьютера, согласно разделам [3.1.4](#page-8-0) или [3.1.5.](#page-9-0)

Для подключения преобразователя интерфейса к компьютеру следует в программе «Подключение устройств по Ethernet» щелчком правой клавишей мыши по наименованию устройства вызвать контекстное меню и выбрать функцию «Задействовать» (*[Рис.](#page-11-1) 3.8*).

![](_page_11_Picture_80.jpeg)

*Рис. 3.8 Задействование преобразователя интерфейса*

<span id="page-11-1"></span>В окне «Подключение устройств по Ethernet» убедиться, что состояние задействованного преобразователя интерфейса изменилось на «Устройство подключено» (*[Рис.](#page-11-2) 3.9*).

![](_page_11_Picture_81.jpeg)

<span id="page-11-2"></span>*Рис. 3.9 Состояние «Устройство подключено»*

# <span id="page-12-0"></span>**4 Конфигурирование преобразователей интерфейса**

*Внимание! Производитель оставляет за собой право на изменение версии программного обеспечения цифрового датчика. Порядок обновления цифрового датчика до текущей версии программного обеспечения описан в документе «РО\_Сервисная работа с ZET7ххх.pdf», расположенном по директории [https://file.zetlab.com/Document/.](https://file.zetlab.com/Document/)*

Конфигурирование преобразователей интерфейса производится в программе «Диспетчер устройств», которая располагается в меню «Сервисные» на панели ZETLAB [\(Рис. 4.1\)](#page-12-1).

<span id="page-12-1"></span>![](_page_12_Picture_106.jpeg)

Программа «Диспетчер устройств ZET» выполнит поиск устройств, доступных в локальной сети, и отобразит их в списке устройств [\(Рис.](#page-12-2) 4.2).

![](_page_12_Picture_107.jpeg)

*Рис. 4.2 Список устройств в программе «Диспетчер устройств ZET»*

<span id="page-12-2"></span>Для конфигурирования преобразователя интерфейса следует щелкнуть правой кнопкой мыши по его наименованию и выбрать меню «Свойства» [\(Рис.](#page-12-3) 4.3). (Для более подробного ознакомления см. «Программное обеспечение ZETLAB. Руководство пользователя»).

![](_page_12_Picture_108.jpeg)

<span id="page-12-3"></span>*Рис. 4.3 Переход в меню «Свойства» преобразователя интерфейса ZET 7176*

В открывшемся окне «Свойства» отобразится вкладка «Общие», на которой содержится информация о типе преобразователя интерфейса и его серийном номере. На [Рис.](#page-13-0) 4.4 приведен пример вкладки «Общие».

![](_page_13_Picture_33.jpeg)

<span id="page-13-0"></span>*Рис. 4.4 Вкладка «Общие»*

#### <span id="page-14-0"></span>**4.1. Назначение и состав вкладок для настройки преобразователей интерфейса**

## <span id="page-14-1"></span>4.1.1.Вкладка *«Информация»*

<span id="page-14-2"></span>Вкладка «Информация» содержит информацию о параметрах, приведенных в [Табл. 4.1.](#page-14-2) *Табл. 4.1 Параметры вкладки «Информация»*

![](_page_14_Picture_142.jpeg)

На [Рис. 4.5](#page-14-3) приведен пример вкладки «Информация».

![](_page_14_Picture_143.jpeg)

<span id="page-14-3"></span>*Рис. 4.5 Вкладка «Информация»*

#### <span id="page-15-0"></span>4.1.2.Вкладка *«Ethernet»*

Вкладка «Ethernet» содержит информацию о параметрах, приведенных в [Табл. 4.2.](#page-15-1) *Табл. 4.2 Параметры вкладки «Ethernet»*

<span id="page-15-1"></span>![](_page_15_Picture_126.jpeg)

На [Рис. 4.6](#page-15-2) приведен пример вкладки «Ethernet».

![](_page_15_Picture_127.jpeg)

<span id="page-15-2"></span>*Рис. 4.6 Вкладка «Ethernet»*

## <span id="page-16-0"></span>4.1.3.Вкладка *«PTP»*

Вкладка «PTP» содержит информацию о параметрах, приведенных в [Табл. 4.3.](#page-16-1) *Табл. 4.3 Параметры вкладки «PTP»*

<span id="page-16-1"></span>![](_page_16_Picture_190.jpeg)

На [Рис. 4.7](#page-16-2) приведен пример вкладки «PTP».

![](_page_16_Picture_191.jpeg)

<span id="page-16-2"></span>*Рис. 4.7 Вкладка «PTP»*

## <span id="page-17-0"></span>4.1.4.Вкладка «*CAN*»

Вкладка «CAN» содержит информацию о параметрах, приведенных в [Табл. 4.4.](#page-17-1) *Табл. 4.4 Параметры вкладки «CAN»*

<span id="page-17-1"></span>![](_page_17_Picture_154.jpeg)

На [Рис. 4.8](#page-17-2) приведен пример вкладки «CAN».

![](_page_17_Picture_155.jpeg)

<span id="page-17-2"></span>*Рис. 4.8 Вкладка «CAN»*

## <span id="page-18-0"></span>4.1.5.Вкладка *«Трафик»*

Вкладка «Трафик» содержит информацию о параметрах, приведенных в [Табл. 4.5.](#page-18-1) *Табл. 4.5 Параметры вкладки «Трафик»*

<span id="page-18-1"></span>![](_page_18_Picture_209.jpeg)

На [Рис. 4.9](#page-19-0) приведен пример вкладки «Трафик».

![](_page_19_Picture_17.jpeg)

<span id="page-19-0"></span>*Рис. 4.9 Вкладка «Трафик»*

## <span id="page-20-0"></span>4.1.6.Вкладка *«Состояние»*

Вкладка «Состояние» содержит информацию о параметрах, приведенных в [Табл. 4.6.](#page-20-1) *Табл. 4.6 Параметры вкладки «Состояние»*

<span id="page-20-1"></span>![](_page_20_Picture_295.jpeg)

На [Рис. 4.10](#page-21-0) приведен пример вкладки «Состояние».

![](_page_21_Picture_17.jpeg)

<span id="page-21-0"></span>*Рис. 4.10 Вкладка «Состояние»*

## <span id="page-22-0"></span>**5 Режимы работы светодиодной индикации**

В [Табл. 5.1](#page-22-1) представлена информацию о режимах работы светодиодной индикации, расположенной на верхней панели корпуса цифрового датчика. В зависимости от совместных режимов работы синего и зеленого светодиодов существует возможность контролировать состояние устройства и диагностировать неисправности.

<span id="page-22-1"></span>*Табл. 5.1 Состояние светодиодной индикации*

![](_page_22_Picture_140.jpeg)